#### **INAPTES PARTIELS OU TOTAUX, REPÈRES SUR EPSNET**

## **1 - Les inaptes partiels : ce sont des élèves qui ont fourni un certificat médical qui précise, comme le CM Académique les inaptitudes liées à :**

- des types de mouvements (amplitude, vitesse, charge, posture) :
- des types d'efforts (musculaire, cardio-vasculaire, respiratoire) :
- la capacité à l'effort (intensité, durée, ...) :
- des situations d'exercice et d'environnement (travail en hauteur, milieu aquatique, conditions atmosphériques, ...) :
- des fragilités d'une ou plusieurs parties du corps :
- une déficience visuelle, auditive ... etc :

Ils peuvent pratiquer des activités classiques, si celles-ci respectent les indications du médecin, ou des activités adaptées proposées par l'enseignant.

Ces activités adaptées peuvent être issues de la liste académique ou de l'établissement.

Lorsqu'elles sont de l'établissement, l'outil d'évaluation doit être présenté lors des commissions académiques (octobre ou juin) et elles doivent être créées dans Epsnet.

Création dans Epsnet :

Cliquer dans le menu "Gestion des épreuves adaptées" puis dans le menu qui apparait "Ajout/Modification".

Cliquer encore sur le bouton "Ajouter".

Saisir pour tous les libellés :

- EA pour une activité dont l'adaptation concerne les critères d'évaluation du référentiel national d'une activité classique

- PA pour une activité spécifiquement adaptée (ex : marche adaptée, vélo ergonométrique, …) ou dont l'épreuve du référentiel national est redéfinie (ex : jonglage en arts du cirque).

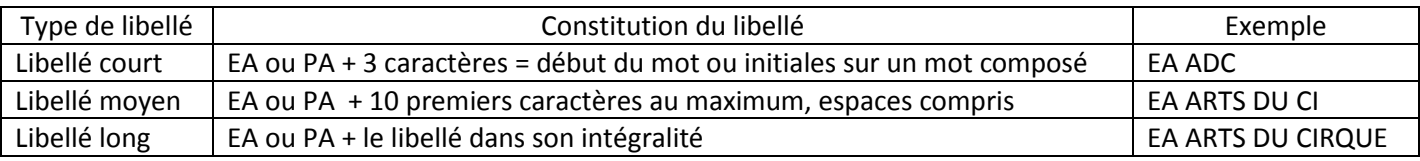

Le principe est de saisir des abréviations différentes pour chaque APSA adaptée

Renseigner le "Type de pratique" et le " Groupement "

Cette liste d'activités adaptées d'établissement pourra être complétée tout au long de l'année scolaire en contactant M. Danzel d'Aumont de la DEC.

Les inaptes partiels seront alors évalués sur 2 ou 3 épreuves, classiques ou adaptées, en fonction du degré de leur inaptitude.

## **2 - Les élèves qui se blessent en cours d'année et qui ont déjà été évalués sur des APSA classiques**

Ces élèves ont pu être évalués sur une épreuve classique ou bien deux, issues de la liste nationale et se sont blessés. Ils ne peuvent plus être évalués sur Epsnet avec le statut "apte".

Etapes de saisie sur Epsnet :

Ne pas leur attribuer de protocole d'évaluation avec les 3 APSA.

Cliquer sur le menu "Contrôle Adapté"

Rechercher le candidat et lui attribuer les 2 ou 3 notes.

Comme pour le cas précédent, la note ou les notes déjà obtenues sur une épreuve classique peuvent être panachées avec une ou deux autres notes d'épreuves adaptées.

#### **3 - Les élèves qui effectuent deux épreuves classiques et qui produisent un CM d'inaptitude sur la 3ème épreuve**

Ces cas sont enregistrés sur Epsnet comme des "inaptes partiels". La mention "DI" est saisie dans la case correspondante à la 3<sup>ème</sup> APSA pour laquelle l'inaptitude est attestée. La note d'EPS résulte alors de la moyenne de 2 notes.

Cette situation pose un problème d'équité entre les candidats. Il est donc fortement recommandé de proposer une activité adaptée à la place de la 3<sup>ème</sup> Apsa.

# **4 - Les élèves lourdement handicapés**

Certains élèves lourdement handicapés sont très limités sur le choix des activités adaptées que vous pouvez mettre en place. Il est alors possible d'évaluer ces élèves sur une seule activité adaptée.

Epsnet ne prend pas cette situation en compte puisqu'il ne gère que du CCF et donc va attendre la saisie de deux notes.

Etapes de saisie sur Epsnet :

- Créer par le menu "Gestion des épreuves adaptées" deux épreuves adaptées dont une fictive.
- La première est celle sur laquelle l'élève sera évalué.
- La seconde sera l'activité fictive nommée "ADAPT"

Elle nous permettra de différencier les élèves évalués en contrôle adapté sur une note de ceux évalués sur deux.

- Utiliser le menu "contrôle adapté" pour ajouter l'élève
- Attribuer la note sur la première épreuve adaptée
- Répéter la même note pour l'activité ADAPT

### **5 - Les inaptes totaux**

Ce sont des élèves qui ne peuvent être évalués sur aucune des épreuves adaptées que vous pouvez proposer.

Cela signifie que le médecin familial et le médecin scolaire interdisent à ces élèves la pratique de la marche, du parcours aquatique par exemple.

Il est nécessaire d'utiliser le Certificat Médical Académique afin que le médecin soit informé du choix possible entre une inaptitude partielle et totale. Vous pouvez aussi accompagner ce CM d'un document interne à l'établissement qui sensibilise le médecin aux autres formes de pratiques adaptées que vous avez mis en place.

L'objectif reste de pouvoir intégrer le plus grand nombre d'élèves dans les cours d'EPS et donc d'assurer une évaluation pour tous.

Etapes de saisie sur Epsnet :

Attribuer un protocole comme pour les élèves aptes.

Dans le menu "Déclarer les inaptes totaux", inscrivez le nom de l'élève dans le champ "recherche d'un candidat" (4 premières lettres suffisent) puis cliquez "Rechercher".

Décocher la virgule bleue qui se transforme en croix rouge devant le nom de l'élève trouvé.

Vérifier que cet élève est bien déclaré comme inapte total en cliquant sur le menu "Edition des inaptes". L'élève fraîchement déclaré apparaît dans la liste.

Le menu "dispensés à l'année" correspond à des élèves qui ont ce statut avant de commencer l'année scolaire.

Quelle que soit la nature de l'inaptitude, il est conseillé de dater le certificat médical du jour de sa réception et de le garder précieusement pour pouvoir le présenter à la commission de juin.

#### **Bonne saisie\***

\* Merci à l'Académie de Lyon pour le document source.